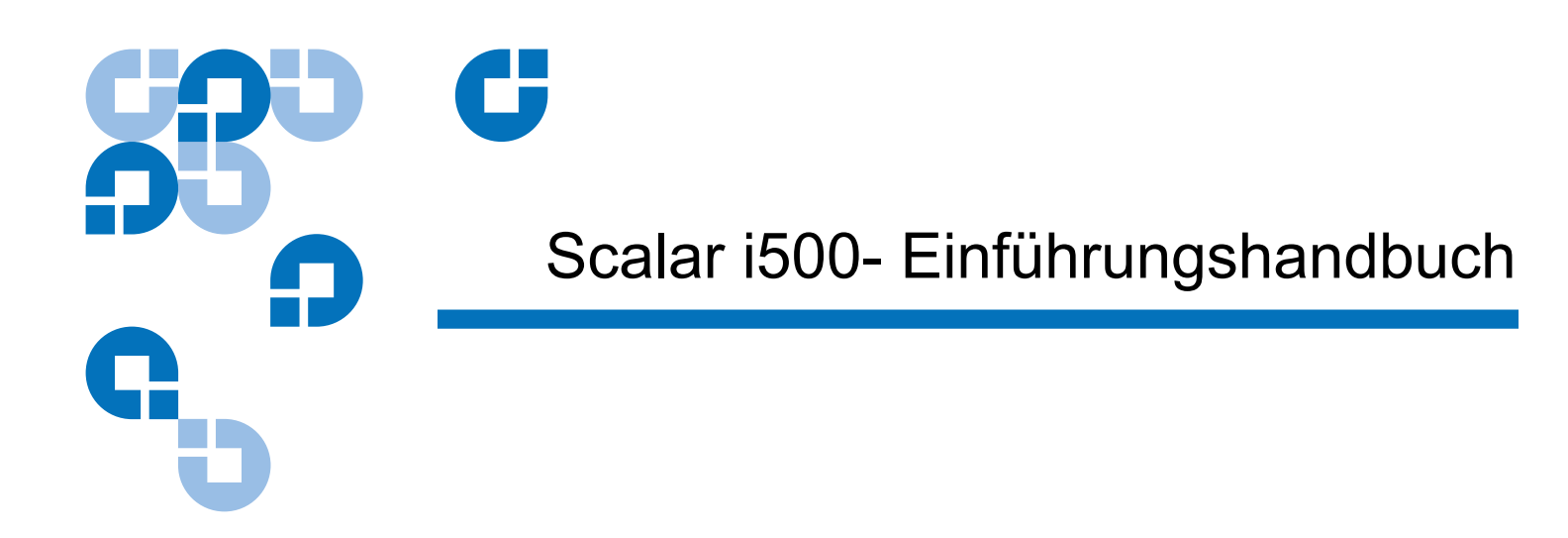

Das *Scalar i500 - Einführungshandbuch* ist auf Deutsch auf der CD *Scalar i500 Documentation and Training* erhältlich, welche sich im Zubehörsatz befindet.

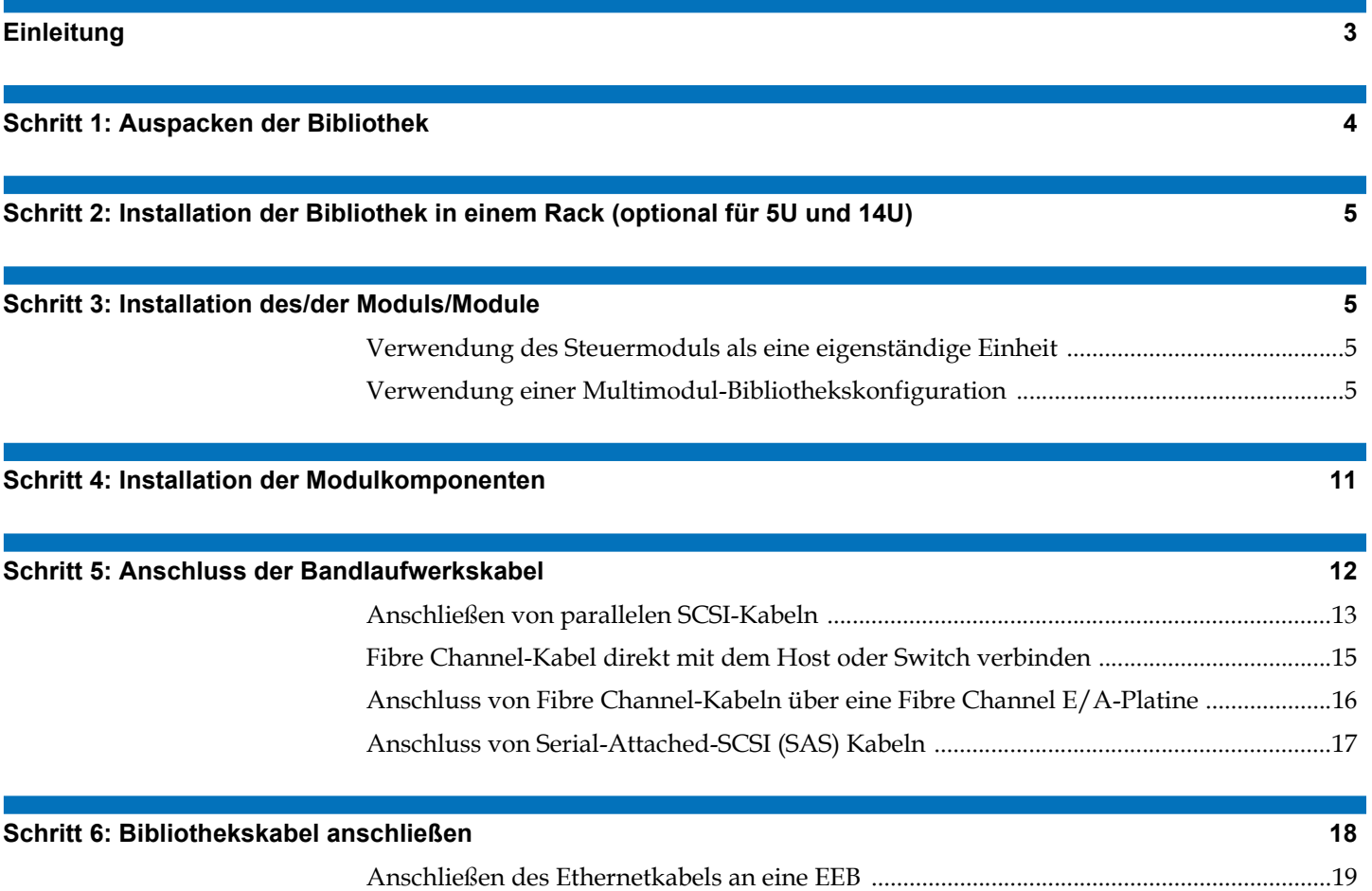

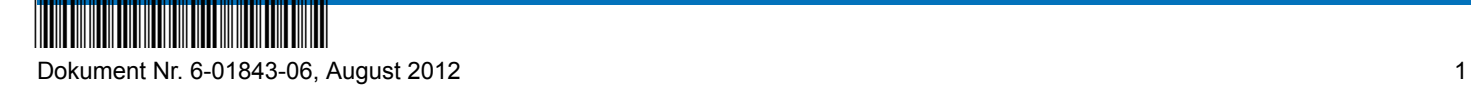

#### **[Schritt 7: Konfiguration der Bibliothekseinstellungen 21](#page-20-0)**

#### **[Schritt 8: Betreiben der Bibliothek 23](#page-22-0)**

Made in the USA.

Quantum Corporation bietet diese Veröffentlichung "wie besehen" ohne Gewährleistung irgendeiner Art, weder ausdrücklich noch stillschweigend, einschließlich, aber nicht beschränkt auf stillschweigende Gewährleistungen der Marktgängigkeit oder Eignung für einen bestimmten Zweck. Quantum Corporation kann diese Veröffentlichung von Zeit zu Zeit unangekündigt revidieren.

#### **URHEBERRECHTS-ERKLÄRUNG**

© Copyright 2012 by Quantum Corporation. Alle Rechte vorbehalten.

Ihr Recht, dieses Handbuch zu kopieren ist gesetzlich durch Urheberrechte begrenzt. Das Anfertigen von Kopien oder Anpassungen ohne vorherige schriftliche Genehmigung von Quantum Corporation ist gesetzlich verboten und stellt eine strafbare Verletzung des Gesetzes dar.

#### **MARKENSCHUTZ ERKLÄRUNG**

Quantum, das Quantum-Logo und Scalar sind eingetragene Warenzeichen der Quantum Corporation. Andere Marken können hier erwähnt werden, die anderen Unternehmen gehören.

### <span id="page-2-0"></span>**Einleitung**

Die *Ersten Schritte zu Scalar i500* liefert einen Überblick über die zum Auspacken, Einrichten und Installieren der Scalar i500-Bibliothek erforderlichen Schritte. Weitere Informationen über die Konfiguration und den Betrieb der Bibliothek sowie über das Hinzufügen, Entfernen und Ersetzen von Teilen finden Sie im *Scalar i500- Benutzerhandbuch*.

Für dieses Produkt stehen auch Versionshinweise zur Verfügung. Die Versionshinweise beschreiben Änderungen am System oder an der Firmware im Vergleich zur letzten Version, enthalten Kompatibilitätsinformationen und behandeln bekannte Probleme. Sie finden die Versionshinweise unter [www.quantum.com.](http://www.quantum.com) Eine Liste zusätzlicher Dokumentationen finden Sie im *Scalar i500-Benutzerhandbuch*.

**Hinweis:**Lesen Sie vor der Inbetriebnahme dieses Produkts alle Anleitungen und Warnungen in diesem Dokument und im *System-, Sicherheits- und Betriebsbestimmungen-Handbuch*. Stellen Sie außerdem sicher, dieses Dokument in Verbindung mit dem *Scalar i500-Benutzerhandbuch* zu verwenden.

**Warnung:** Ohne Bandlaufwerke, Bandkassetten oder Netzteile wiegt ein 5U-Steuermodul ca. 26 kg. Ein 9U-Erweiterungsmodul wiegt ohne Bandlaufwerke, Bandkassetten oder Netzteile über 29 kg. Um ernsthafte Verletzungen zu vermeiden, sind zwei Personen erforderlich, um die Module sicher in die Position zu heben.

**Warnung:** Die Steckdose muss sich in der Nähe der Bibliothek befinden und leicht zugänglich sein.

**Warnung:** Alle Bibliotheken, die größer als 14U sind, müssen in einem Rack installiert werden, das über eine Schutzerdeklemme (Masseklemme) verfügt. Zudem muss die Spannungsversorgung über einen Industrienorm-Stecker und eine Industrienorm-Steckdose und/oder einen Appliance-Koppler gemäß IEC 60309 (oder einer entsprechenden Landesnorm) erfolgen und einen Schutzerdleiter mit einem Querschnitt von mindestens 1,5 mm<sup>2</sup> (14 AWG) aufweisen.

> Lassen Sie vor und hinter der Bibliothek einen Raum von jeweils 60 cm frei, damit die Luft gut zirkulieren kann und ein problemloser Zugriff auf die Bibliothek gewährleistet ist.

**Warnung:** Das Rack sollte unter keinen Umständen bewegt werden, wenn es ein oder mehrere Module enthält.

**Hinweis:**Laufwerke dürfen nicht gleichzeitig an Ethernet und Fibre Channel E/A-Platinen angeschlossen sein.

# <span id="page-3-0"></span>Schritt 1: Auspacken der Bibliothek

**Vorsicht:** Bewahren Sie alle Verpackungsmaterialien und die orangefarbene Roboter-Transportsicherung auf, falls Sie die Bibliothek in Zukunft bewegen oder transportieren wollen.

- **1** Entfernen Sie entsprechend der Auspackanleitung, die mit der Bibliothek geliefert wurde, die Außenverpackung der Bibliothek, aber lassen Sie die Bibliothek im untersten Verpackungseinsatz.
- **2** Überprüfen Sie den Inhalt der Verpackung, damit dieser nicht in der Verpackung verrutschen kann.
- **3** Entfernen Sie die Innenverpackung.

**Vorsicht:** Seien Sie sicher, dass Sie die folgenden Artikel entfernen:

- Die orangefarbene Roboter-Transportsicherung, die den Roboter an der Bodenplatte der Bibliothek fixiert.
- Den gelben Streifen in der I/E-Station.

**Warnung:** Ohne Bandlaufwerke, Bandkassetten oder Netzteile wiegt ein 5U-Steuermodul ca. 26 kg. Ein 9U-Erweiterungsmodul wiegt ohne Bandlaufwerke, Bandkassetten oder Netzteile über 29 kg. Um ernsthafte Verletzungen zu vermeiden, sind zwei Personen erforderlich, um die Module sicher in die Position zu heben.

**4** Entfernen Sie die Bandlaufwerke aus der Bibliothek.

Informationen über das Entfernen von Bandlaufwerken finden Sie im *Scalar i500-Benutzerhandbuch*.

**5** Entfernen Sie die Netzteile aus der Bibliothek.

Informationen über das Entfernen von Stromversorgungen finden Sie im *Scalar i500-Benutzerhandbuch*.

**6** Wählen Sie einen optimalen Standort für die Bibliothek.

Stellen Sie die Bibliothek an einem stabilen Standort auf, um Beschädigungen zu vermeiden. Weitere Informationen zum Finden eines optimalen Standorts für Ihre Bibliothek finden Sie im *System-, Sicherheits-, und Betriebsbestimmungen-Handbuch*.

**Warnung:** Die Steckdose muss sich in der Nähe der Bibliothek befinden und leicht zugänglich sein.

• Stellen Sie sicher, dass eine Stromquelle (Typ muss dem auf dem Produktetikett angegebenen entsprechen) verfügbar ist. Informationen zum Leistungsbedarf finden Sie im *Scalar i500-Benutzerhandbuch.*

Scalar i500 Getting Started Guide Dokument Nr. 6-01843-06 August 2012

- Verlegen Sie alle Kabel, damit sie nicht durch Tritte oder Objekte, die auf oder gegen die Kabel platziert sind, beschädigt werden. Achten Sie dabei besonders auf das Netzkabel, das zur Steckdose führt, und die Stelle, an der das Kabel aus der Bibliothek heraustritt. Empfohlene Verkabelungsverfahren finden Sie im *Scalar i500-Benutzerhandbuch*.
- Stellen Sie sicher, dass keine Objekte durch Öffnungen in das Bibliotheksgehäuse fallen bzw. keine Flüssigkeiten hineinlaufen können.

### <span id="page-4-0"></span>Schritt 2: Installation der Bibliothek in einem Rack (optional für 5U und 14U) <sup>0</sup>

Alle Scalar i500-Bibliotheken, die höher als 14U sind, müssen in einem Rack installiert werden. Das Rack sichert das unterste Modul, und alle anderen Module werden dann am untersten Modul gesichert. Für den Einbau der Module in das Rack sind mindestens zwei Personen erforderlich. Anweisungen hierzu finden Sie im *Scalar i500- Benutzerhandbuch*.

### <span id="page-4-1"></span>Schritt 3: Installation des/der Moduls/Module

Es gibt zwei mögliche Bibliothekskonfigurationen:

- [Verwendung des Steuermoduls als eine eigenständige Einheit](#page-4-2)
- [Verwendung einer Multimodul-Bibliothekskonfiguration](#page-4-3)

<span id="page-4-2"></span>**Verwendung des Steuermoduls als eine eigenständige Einheit** 0

**1** Öffnen Sie die Tür der I/E-Station sowie die Zugriffstür.

**Hinweis:**Wenn die Tür der I/E-Station geschlossen ist, finden Sie Anweisungen zum Entriegeln im *Scalar i500-Benutzerhandbuch*.

- **2** Heben Sie das Steuermodul an und legen Sie es an den gewünschten Speicherort.
- **3** Wenn Sie das Steuermodul in ein Rack einsetzen, verwenden Sie die Ösen des Racks zum Befestigen des Steuermoduls. Anweisungen hierzu finden Sie im *Scalar i500-Benutzerhandbuch*.
- **4** Setzen Sie die Installation mit [Schritt 4: Installation der Modulkomponenten auf](#page-10-0)  [Seite 11](#page-10-0) fort.

<span id="page-4-3"></span>**Verwendung einer Multimodul-Bibliothekskonfiguration** 

Folgen Sie diesen Anweisungen, wenn Sie eine neue Multimodul-Bibliothek installieren oder wenn Sie Erweiterungsmodule zu einer vorhandenen Bibliothek hinzufügen.

#### **Erforderliche Werkzeuge:**

- Kreuzschlitzschraubendreher Nr. 2 (zum Entfernen und Montieren der oberen Abdeckplatte)
- T10-TORX-Schraubendreher (zum Entfernen und Montieren der unteren Abdeckplatte)

Die Position des Steuermoduls innerhalb der Bibliothekskonfiguration kann frei gewählt werden. Für Modulkonfigurationen bis zu einer Höhe von 32U wird jedoch empfohlen, das Steuermodul oberhalb aller installierten 9U-Erweiterungsmodule zu positionieren. Bei 41U-Bibliothekkonfigurationen sollte das Steuermodul oberhalb von drei und unterhalb des obersten 9U-Erweiterungsmoduls installiert werden. Je nach Anordnung des Gerätes müssen Sie die oberen und unteren Abdeckplatten auf den Modulen entfernen und ersetzen, um sicherzustellen, dass sich in der Bibliothek nur eine obere und eine untere Abdeckplatte befinden.

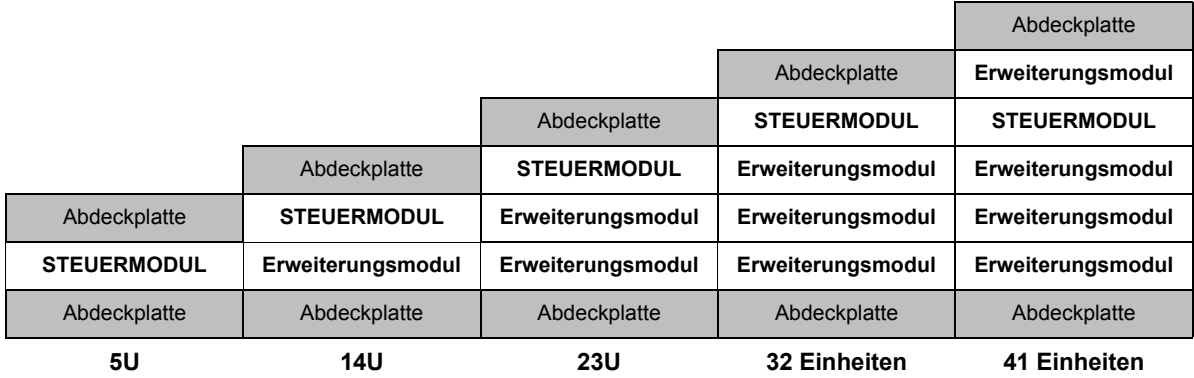

- **1** Legen Sie die Robotikbaugruppe im Steuermodul ab.
	- **a** Öffnen Sie die Tür der I/E-Station sowie die Zugriffstür aller Module.
	- **b** Heben Sie die Robotikbaugruppe vorsichtig mit den Händen an, und heben Sie sie in das Steuermodul. Die Robotikbaugruppe sollte langsam und mit etwas Widerstand gleiten.

**Vorsicht:** Halten Sie die Robotikbaugruppe an der breiten, metallischen Platte der X-Achse fest. Durch Anheben der Robotik an deren dünnem Gestänge wird das Gestänge verbogen.

- **c** Nachdem die Robotikbaugruppe ungefähr zur Mitte des Steuermoduls angehoben wurde, halten Sie diese mit einer Hand in Position und drehen Sie mit der anderen Hand die Parkhalterung gegen den Uhrzeigersinn, bis diese in der Position "geparkt" angekommen ist. Die metallische Parkhalterung befindet sich in Spalte 1 ganz unten.
- **d** Senken Sie die Robotikbaugruppe vorsichtig auf die Parkhalterung ab, bis sie auf dieser aufliegt.

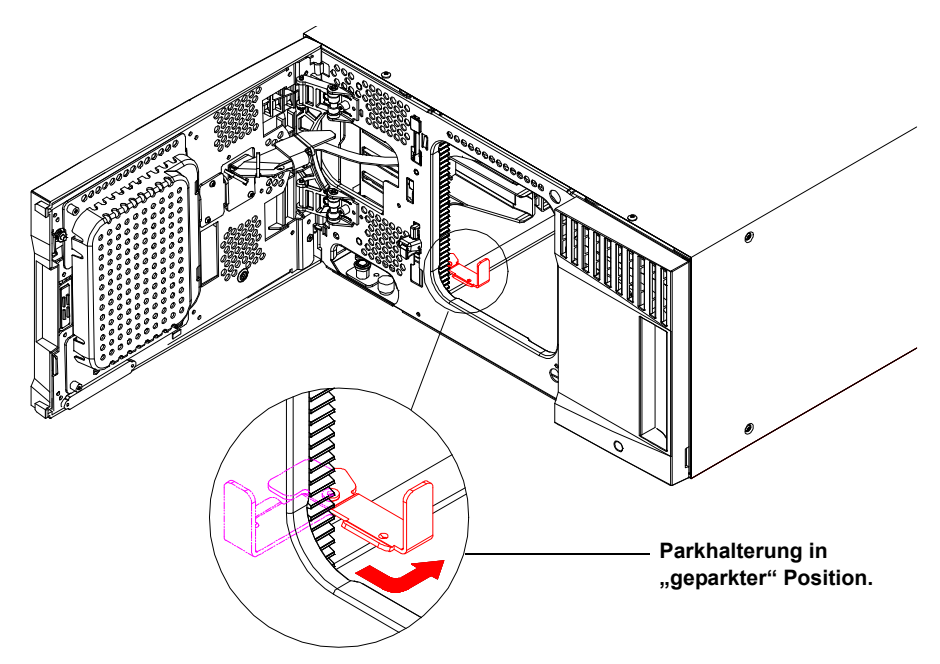

**2** Entfernen Sie nötigenfalls die obere oder untere Abdeckplatte.

Es sollte nur eine obere und eine untere Abdeckplatte bei der Endkonfiguration vorhanden sein. Zwischen den Modulen sollten keine Abdeckplatten vorhanden sein.

- **3** Installieren Sie das (die) Erweiterungsmodul(e).
	- **a** Öffnen Sie die Zugriffstür des Erweiterungsmoduls, und heben Sie den Führungsstift an, indem Sie ihn nach oben ziehen und ihn, als wäre er eine Schraube, leicht drehen. Andernfalls kann der Führungsstift die vorderen Türen des unteren Moduls zerkratzen.

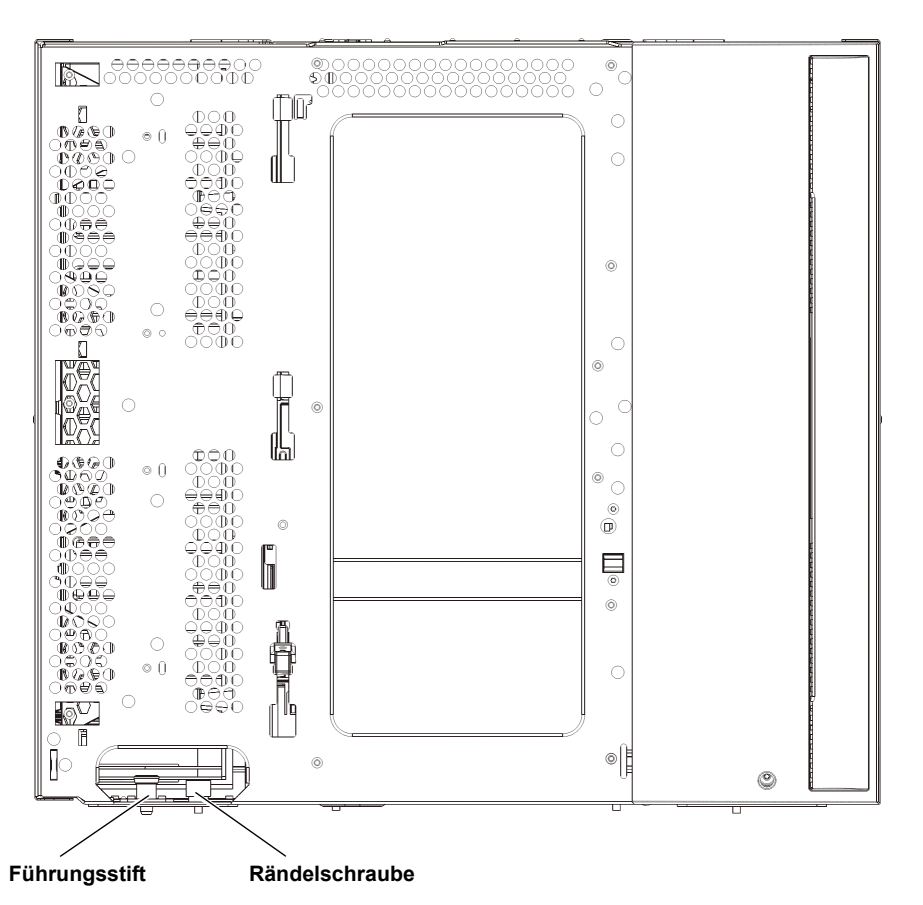

**b** Heben Sie das neue Erweiterungsmodul an und bringen Sie das Modul von der Vorderseite der Bibliothek aus in die gewünschte Position.

- **c** Wenn das Erweiterungsmodul über ein anderes Modul gestapelt wird, senken Sie den Führungsstift des Moduls (befindet sich am Boden der Vorderseite des Moduls), indem Sie ihn drehen und nach unten drücken. Dann befestigen Sie die zwei Module, indem Sie die zwei Rändelschrauben am Boden der Vorderseite des Moduls und die zwei Rändelschrauben am Boden der Hinterseite des Moduls festziehen.
- **d** Drehen Sie alle Rändelschrauben fest, die sich vorne und hinten am Boden der Module befinden.
- **e** Bei Einbau in einem Rack muss das Modul im Rack mit den Rack-Ösen befestigt werden. Anweisungen hierzu finden Sie im *Scalar i500-Benutzerhandbuch*.
- **f** Wird das Erweiterungsmodul oberhalb eines anderen Moduls positioniert, lassen Sie die Y-Schienen des neuen Moduls in der Bibliothekkonfiguration einrasten. Vergewissern Sie sich, dass die Y-Schienen ordnungsgemäß ausgerichtet und die Rändelschrauben angezogen sind.

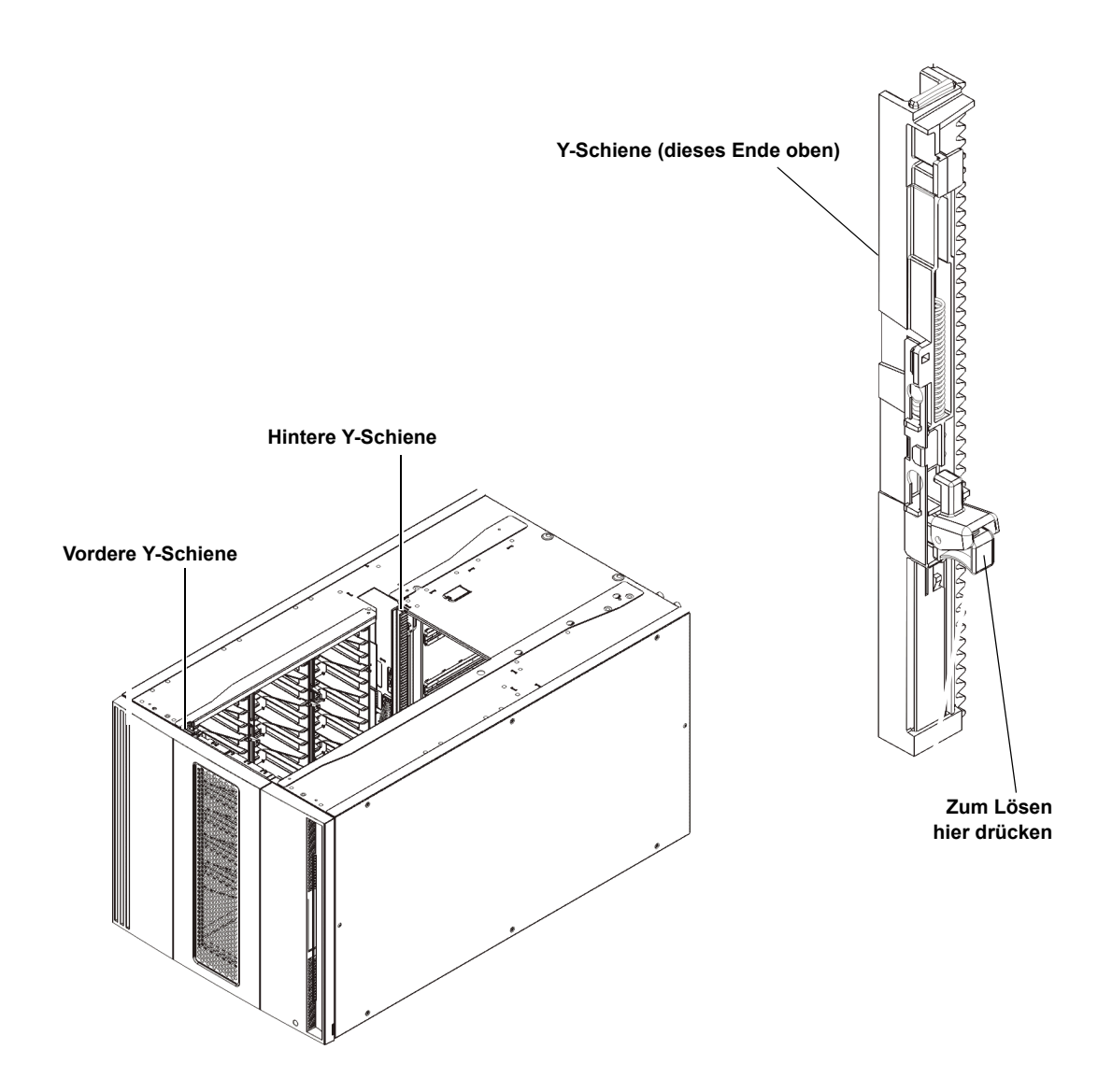

- **g** Öffnen Sie über die Vorderseite der Bibliothek die Tür der I/E-Station sowie die Zugriffstür des Erweiterungsmoduls. Drücken Sie auf den Griff der Vorrichtung zum Lösen der Y-Schiene, heben Sie ihn aus Verriegelungsposition und schieben Sie ihn so weit es geht nach unten.
- **h** Suchen Sie auf der Rückseite der Bibliothek nach der Vorrichtung zum Lösen der Y-Schienen, die sich innen auf der rechten Seite des Moduls befindet. Drücken Sie auf den Griff der Vorrichtung zum Lösen der Y-Schiene, heben Sie ihn aus Verriegelungsposition und schieben Sie ihn so weit es geht nach unten.

**Vorsicht:** Achten Sie darauf, dass sich sowohl auf der Vorder- als auch auf der Rückseite der Bibliothek kein Zwischenraum zwischen den oberen und unteren Y-Schienen befindet. Ist ein Zwischenraum vorhanden, tritt bei der mechanischen Initialisierung der Bibliothek ein Fehler auf.

Auf diese Weise werden die Y-Schienen parallel zu den Y-Schienen des darunter liegenden Moduls angeordnet.

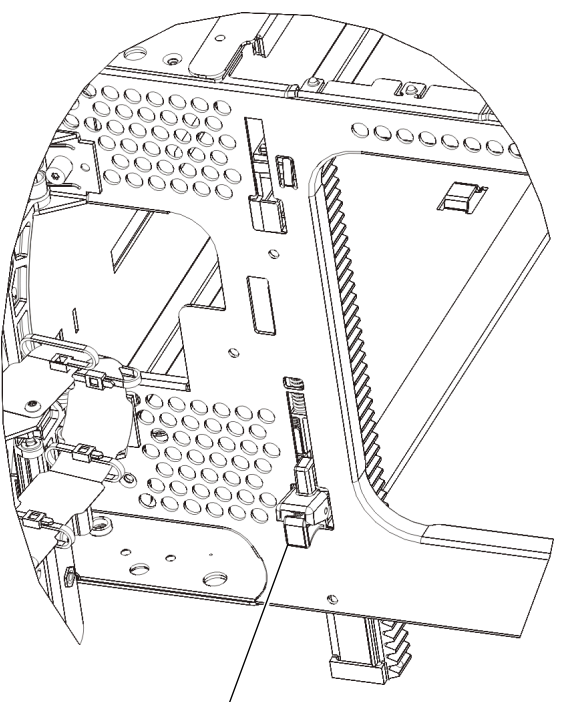

**Y-Schiene in entriegelter, funktionsfähiger Position**

- **i** Wiederholen Sie diese Schritte bei jeder Installation eines Erweiterungsmoduls.
- **4** Installieren Sie das Steuermodul.
	- **a** Öffnen Sie die I/E-Station- und Zugriffstür des Steuermoduls.
	- **b** Heben Sie das Steuermodul an und legen Sie es an den gewünschten Speicherort.
	- **c** Wird das Steuermodul oberhalb eines anderen Moduls platziert, befestigen Sie die beiden Module aneinander, indem Sie die beiden Rändelschrauben unten an der Vorderseite des Moduls und die beiden Rändelschrauben unten an der Rückseite des Moduls festdrehen. Bewegen Sie dann den Führungsstift des Moduls (befindet sich unten auf der Vorderseite des Moduls) nach unten, indem Sie ihn drehen und nach unten drücken.
	- **d** Drehen Sie alle Rändelschrauben fest, die sich vorne und hinten am Boden der Module befinden.
	- **e** Befestigen Sie das Steuermodul mit den Rack-Ösen im Rack. Anweisungen hierzu finden Sie im *Scalar i500-Benutzerhandbuch.*
- **5** Nehmen Sie die Robotikbaugruppe aus der Parkposition heraus.
	- **a** Heben Sie die Robotikbaugruppe vorsichtig an, sodass sie nicht mehr auf der Parkhalterung liegt.

**Vorsicht:** Halten Sie die Robotikbaugruppe an der breiten, metallischen Platte der X-Achse fest. Durch Anheben der Robotik an deren dünnem Gestänge wird das Gestänge verbogen.

- **b** Drehen Sie die Parkhalterung mit ihrer freien Hand im Uhrzeigersinn, bis sie in der "entparkten" Position einrastet. Wenn sich die Parkhalterung in der richtigen Position befindet, ist sie komplett aus dem Inneren des Moduls entfernt und kann die Robotik nicht versehentlich behindern.
- **c** Lassen Sie die Robotikbaugruppe vorsichtig los. Die Baugruppe senkt sich zum unteren Modul der Bibliothek.

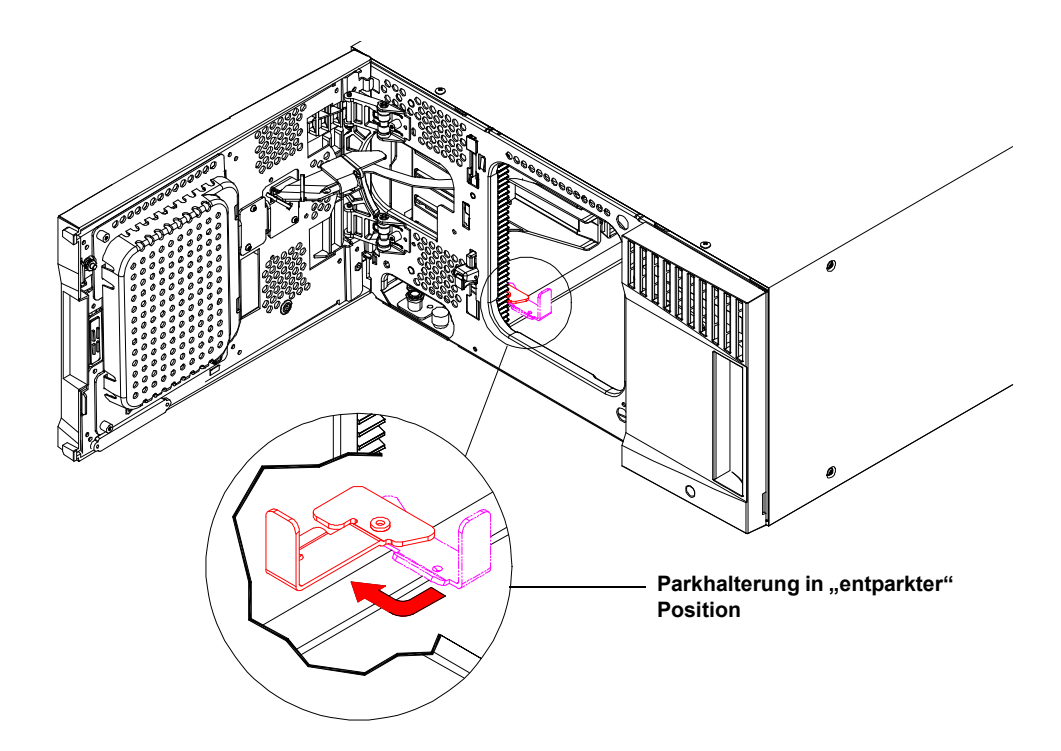

# <span id="page-10-0"></span>Schritt 4: Installation der Modulkomponenten

Anweisungen zu den nachfolgend beschriebenen Schritten finden Sie im *Scalar i500- Benutzerhandbuch*.

- **1** Sofern nicht bereits installiert, installieren Sie jetzt das Library Control Blade (LCB) im Steuermodul.
- **2** Installieren Sie die Bandlaufwerke.
- **3** Installieren Sie die Netzteile.
- **4** Installieren Sie die Fibre Channel E/A-Platine(n) (falls erforderlich und nicht bereits installiert).
- **5** Installieren Sie die Ethernet Extension-Platine(n) (EEB) (falls erforderlich und nicht bereits installiert).

## <span id="page-11-0"></span>Schritt 5: Anschluss der Bandlaufwerkskabel

Folgen Sie den unten stehenden Anweisungen für den (die) in Ihrer Bibliothek installierten Bandlaufwerkstyp(en). Die Anleitungszusammenstellung ist:

- [Anschließen von parallelen SCSI-Kabeln auf Seite 13](#page-12-0)
- [Fibre Channel-Kabel direkt mit dem Host oder Switch verbinden auf Seite 15](#page-14-0)
- [Anschluss von Fibre Channel-Kabeln über eine Fibre Channel E/A-Platine auf](#page-15-0)  [Seite 16](#page-15-0)
- [Anschluss von Serial-Attached-SCSI \(SAS\) Kabeln auf Seite 17](#page-16-0)
- [Anschließen des Ethernetkabels an eine EEB auf Seite 19](#page-18-0)

Eine Bibliothek kann jede Kombination von SCSI-, FC- und SAS-Laufwerken haben, die direkt mit Hosts oder durch Fibre Channel E/A-Platinen verbunden sind. Sie müssen eventuell mehr als einer der unten stehenden Anleitungen folgen. Anweisungen zur Installation der EEB finden Sie im *Scalar i500-Benutzerhandbuch.* Ausführlichere Anweisungen finden Sie im *Scalar i500-Benutzerhandbuch*.

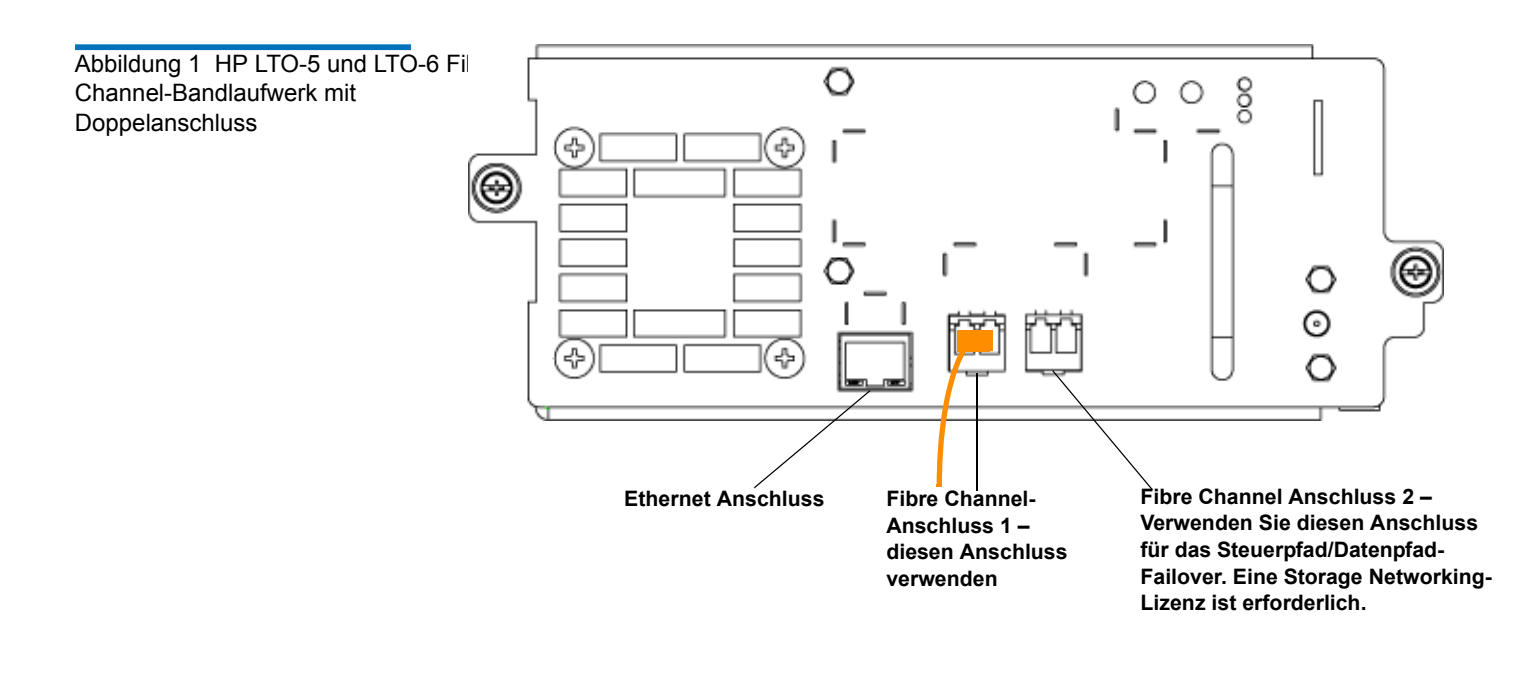

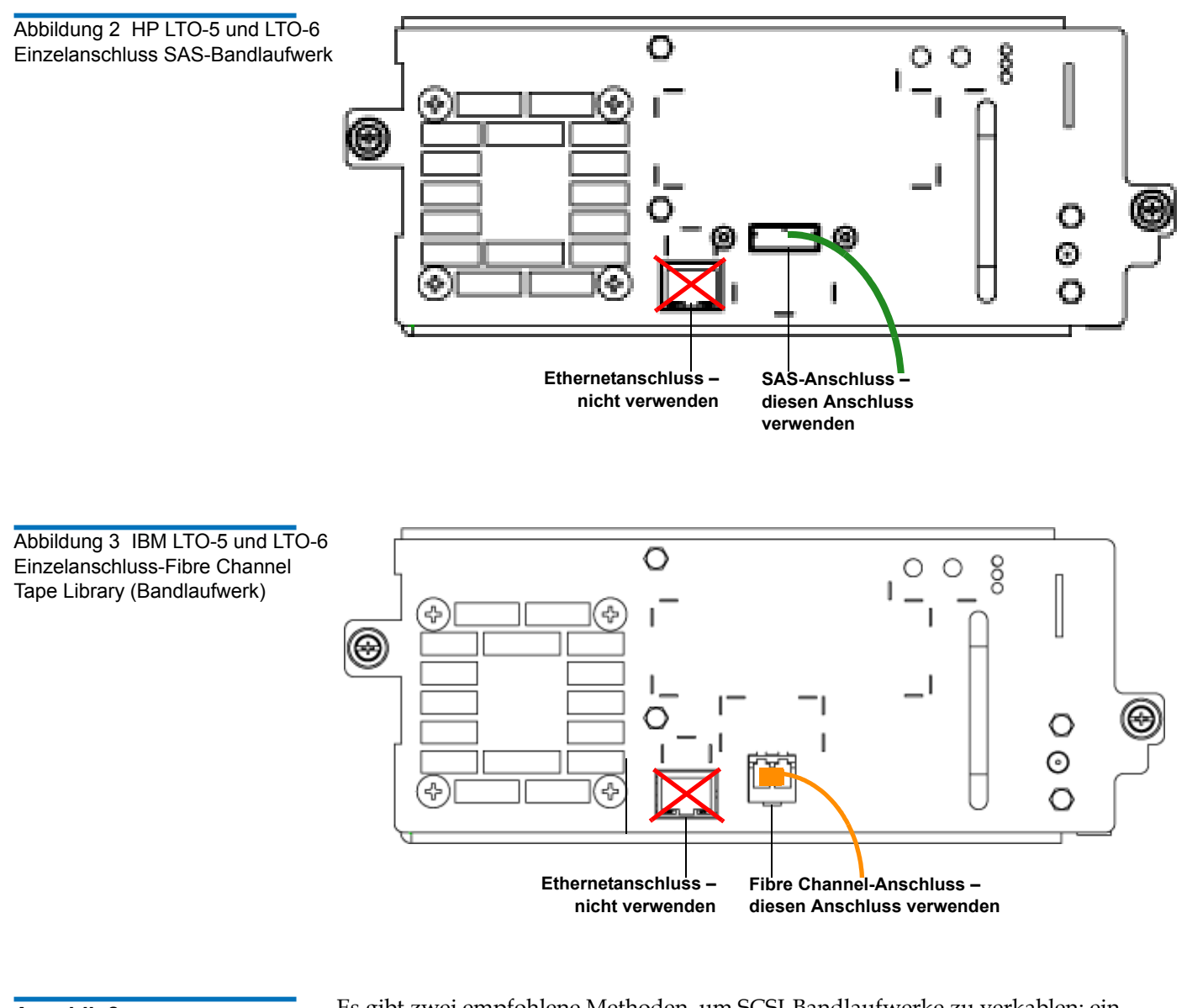

#### <span id="page-12-0"></span>**Anschließen von parallelen SCSI-Kabeln** 0

Es gibt zwei empfohlene Methoden, um SCSI-Bandlaufwerke zu verkablen: ein Bandlaufwerk per SCSI-Bus oder zwei Bandlaufwerke per SCSI-Bus.

**Vorsicht:** Die Bibliothek unterstützt eine maximale Kabellänge von 12 Meter (einschließlich der internen Verdrahtung) für das Ultra 160 SCSI- und Ultra 320 SCSI-Kabel.

### **Anschluss eines Bandlaufwerks pro SCSI-Bus:** 0

- **1** Verwenden Sie ein SCSI-Kabel, um den unteren Anschluss des Bandlaufwerks mit dem Host-System zu verbinden.
- **2** Verwenden Sie einen SCSI-Terminator, um den oberen Anschluss des Bandlaufwerks abzuschließen.

#### **Anschluss von zwei Bandlaufwerken pro SCSI-Bus:** 0

**1** Verbinden Sie ein Ende des SCSI-Kabels mit dem oberen SCSI-Anschluss des unteren Bandlaufwerks. Verbinden Sie dann das andere Ende des Kabels mit dem unteren SCSI-Anschluss des darüberliegenden Bandlaufwerks. Schließen Sie nicht mehr als zwei Bandlaufwerke pro SCSI-Bus an, um mögliche Leistungsprobleme auszuschließen.

**Hinweis:**Das SCSI-Kabel zum Anschließen der beiden Bandlaufwerke muss mindestens 30 cm lang sein.

- **2** Verwenden Sie ein weiteres SCSI-Kabel, um das Bandlaufwerk des SCSI-Bus an Ihr Host-System anzuschließen.
- **3** Verwenden Sie einen SCSI-Terminator, um das obere Bandlaufwerk des SCSI-Bus abzuschließen.

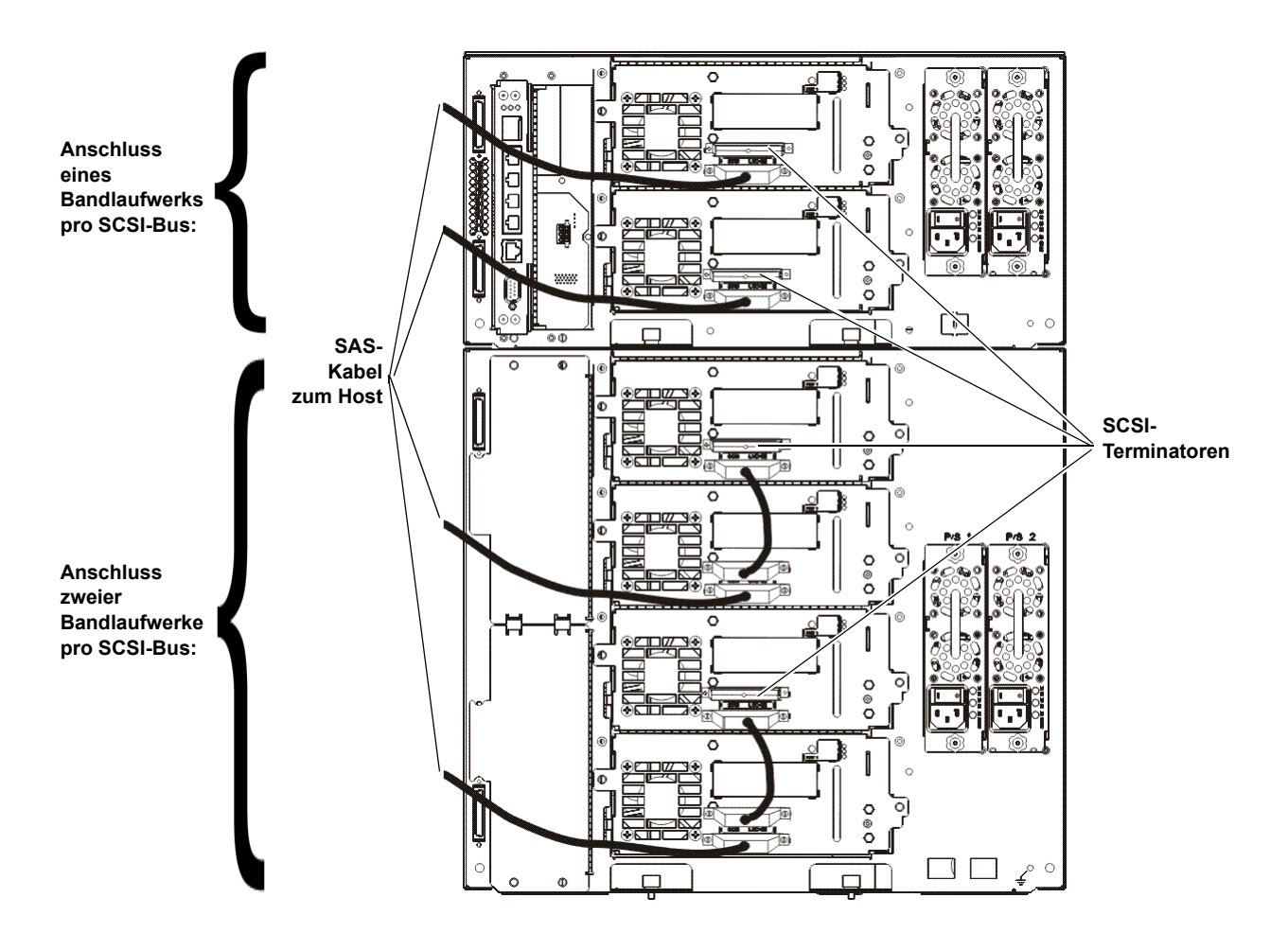

### <span id="page-14-0"></span>**Fibre Channel-Kabel direkt mit dem Host oder Switch verbinden**

Führen Sie folgende Schritte für jedes Bandlaufwerk durch:

- **1** Verbinden Sie ein Ende eines Fibre Channel-Kabels mit dem Fibre Channel-Anschluss am Bandlaufwerk.
- **2** Verbinden Sie das andere Ende des Kabels mit dem Host oder Switch.

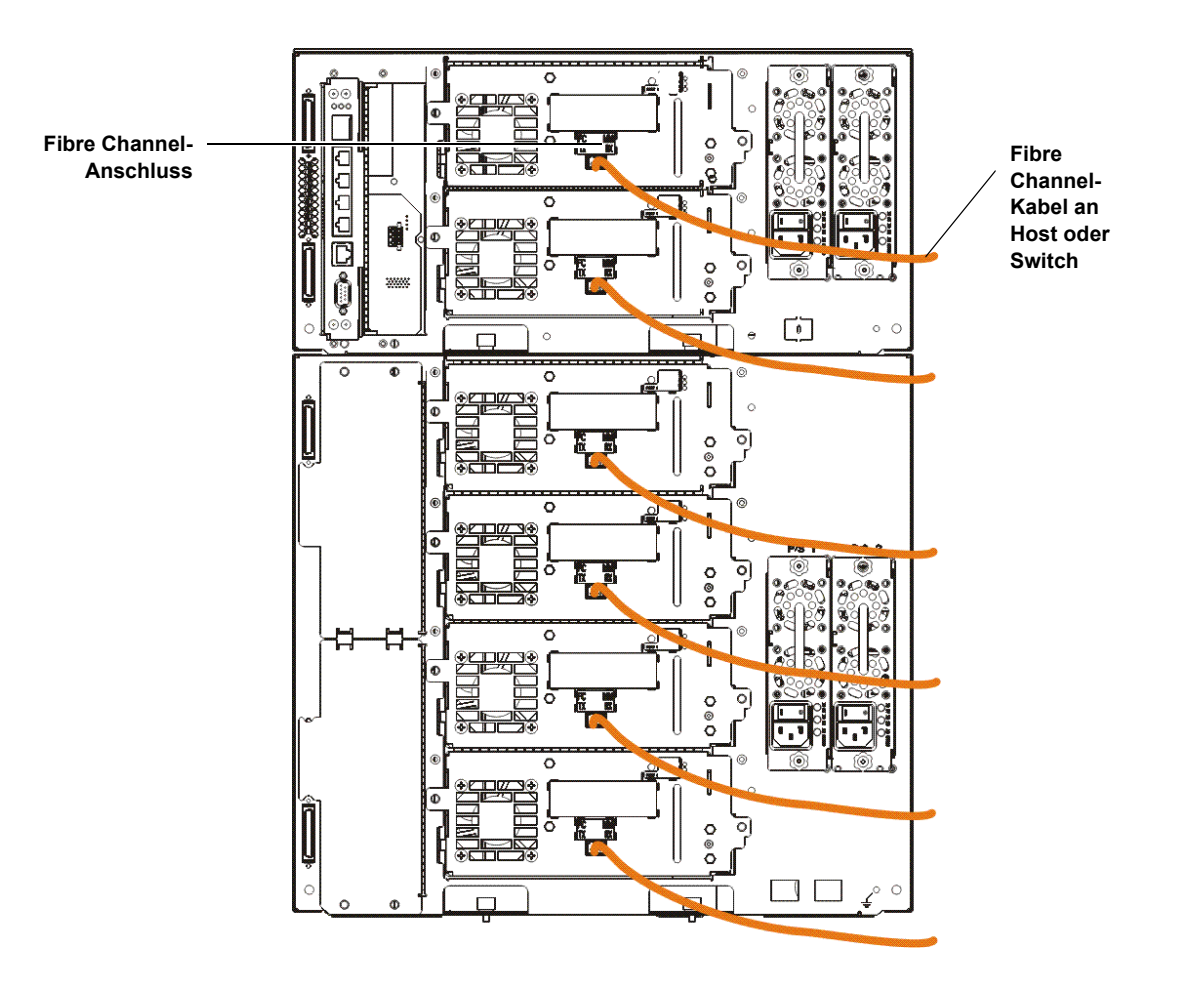

Scalar i500 Getting Started Guide Dokument Nr. 6-01843-06 August 2012

<span id="page-15-0"></span>**Anschluss von Fibre Channel-Kabeln über eine Fibre Channel E/A-Platine** 

Führen Sie folgende Schritte für jedes Bandlaufwerk durch:

**Hinweis:**Laufwerke dürfen nicht gleichzeitig an Ethernet und Fibre Channel E/A-Platinen angeschlossen sein.

- **1** Verbinden Sie ein Ende eines Fibre Channel-Kabels mit dem Fibre Channel-Anschluss am Bandlaufwerk.
- **2** Verbinden Sie das andere Ende des Kabels mit einem Initiator-Anschluss (untere Anschlüsse 3 - 6) auf der nächsten Fibre Channel-E/A-Platine.

Für jede Fibre Channel-E/A-Platine:

- **3** Verbinden Sie ein Ende eines Fibre Channel-Kabels mit einem der Zielanschlüsse (obere Anschlüsse 1 und 2) auf der Fibre Channel-E/A-Platine.
- **4** Verbinden Sie das andere Ende des Kabels mit dem Host oder Switch.

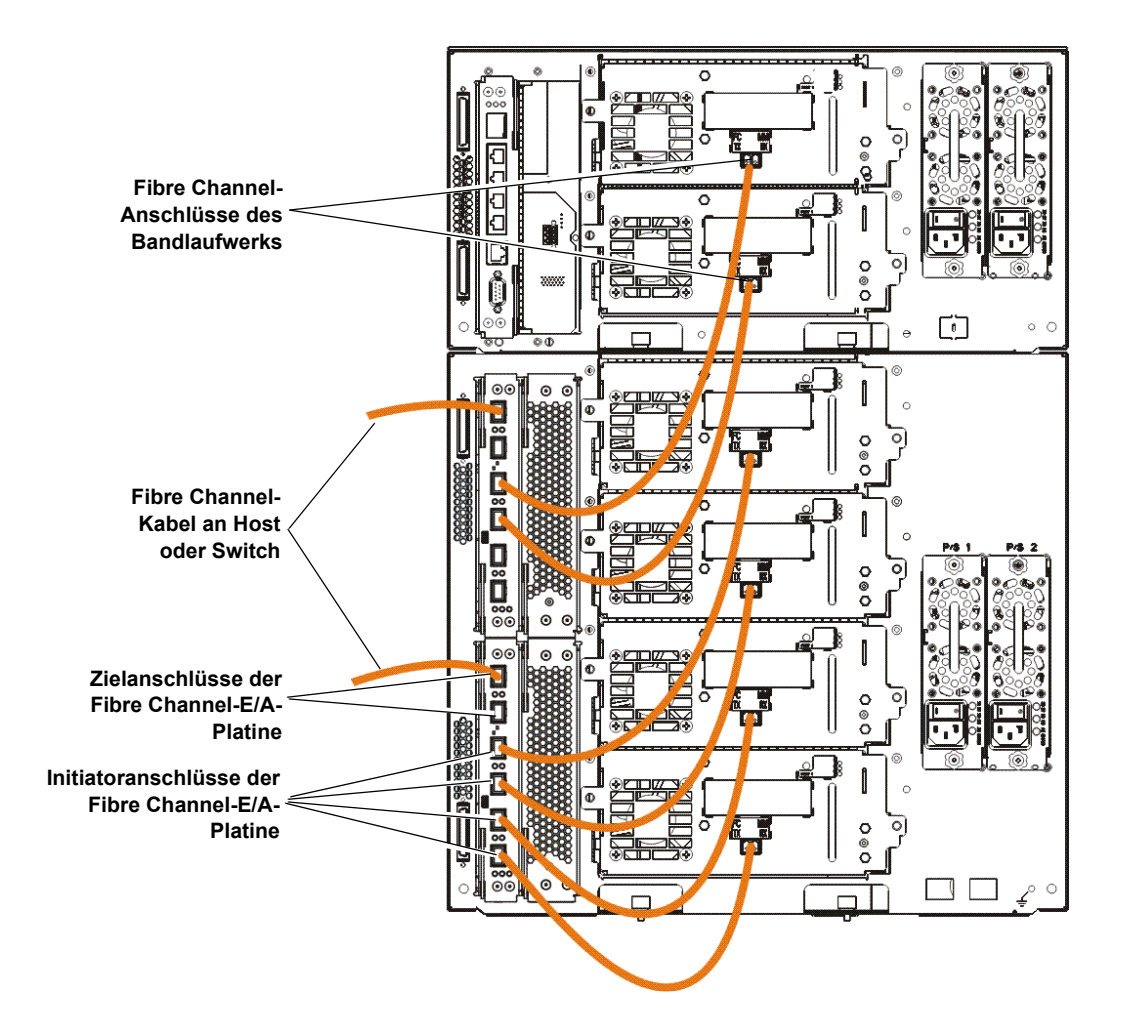

### <span id="page-16-0"></span>**Anschluss von Serial-Attached-SCSI (SAS) Kabeln**

Führen Sie folgende Schritte für jedes Bandlaufwerk durch:

- **1** Verbinden Sie ein Ende eines SAS-Kabels mit dem SAS-Anschluss am Bandlaufwerk.
- **2** Verbinden Sie das andere Ende des Kabels direkt mit dem Host.
	- **Vorsicht:** Quantum verkauft sowohl SAS-1 als auch SAS-2 Bandlaufwerke. Im Vergleich zu SAS-1 ermöglichen SAS-2-Technologie und SAS-2-Standard erhöhte Verbindungsgeschwindigkeit und größere Kabellänge. Quantum empfiehlt für den Einsatz von SAS-Bandlaufwerken die Verwendung von Quantum-zertifizierten Kabeln. Ingenieure von Quantum qualifizieren Kabel speziell in Bezug auf Kompatibilität mit der SAS-Verbindungsarchitektur der Bandbibliothek.

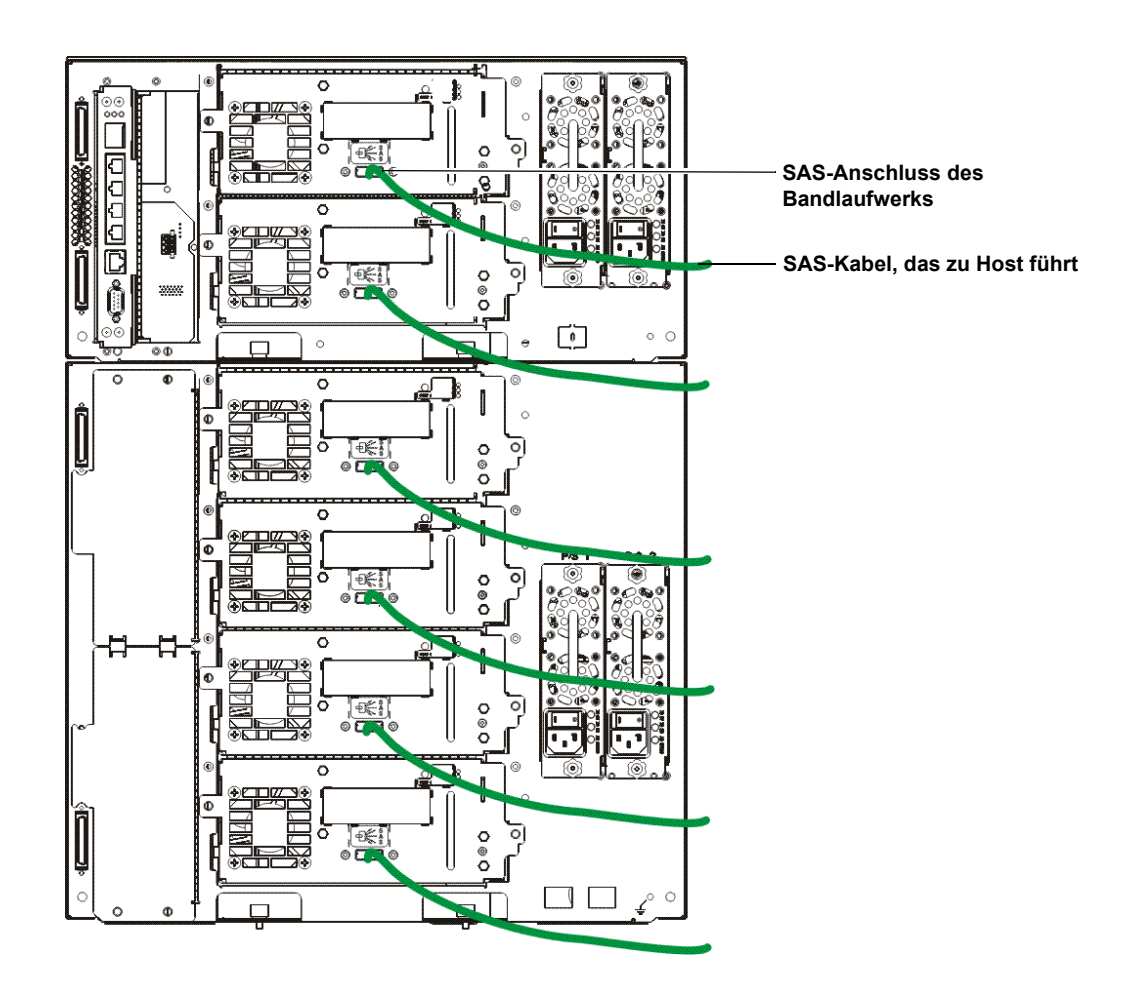

## <span id="page-17-0"></span>Schritt 6: Bibliothekskabel anschließen

- **1** Entfernen Sie die Kunststoff-Schutzkappen auf den Modulsteckern auf dem Steuermodul und dem/den Erweiterungsmodul(en).
- **2** Schließen Sie die Modulkabel und Modulterminatoren an.

Alle Bibliotheken müssen mit Modulterminatoren ausgerüstet sein. Bei aus mehreren Modulen bestehenden Bibliotheken müssen Modul-zu-Modul-Kabel verwendet werden.

**Vorsicht:** Ein Modulterminator ist nicht dasselbe wie ein SCSI-Terminator. Wenn anstelle eines Modulterminators ein SCSI-Terminator verwendet wird, kann die Bibliothek beschädigt werden. Die Modulterminatoren sind in Kunststoff eingepackt und an der Rückseite des Steuermoduls befestigt.

- **a** Verbinden Sie mit den Modul-zu-Modul-Kabeln aus dem Zubehörsatz jedes Modul mit dem jeweils darüberliegenden Modul. Schließen Sie ein Ende des Kabels an das untere Modul an. Schließen Sie dann das andere Ende des Kabels an das jeweils darüberliegende Modul an.
- **b** Schließen Sie mit den an der Rückseite des Steuermoduls befestigten Modulterminatoren das oberste und das unterste Modul ab.
- **3** Schließen Sie den Bibliotheks-Ethernetkabel zur Bibliotheksverwaltung an.

Verbinden Sie ein Ethernetkabel mit dem oberen Gigabit-Ethernetanschluss auf dem LCB (Library Control Blade) für den Remote-Zugriff auf die Bibliothek über den Webclient. (Das Ethernetkabel ist nicht im Lieferumfang enthalten.)

**4** Schließen Sie die Ethernet-Kabel des Moduls an (falls erforderlich).

Führen Sie diesen Schritt aus, wenn Ihre Bibliothek mindestens eine Fibre Channel-E/A-Platine oder EEB enthält.

Verwenden Sie Ethernet-Kabel, um das LCB im Steuermodul der Bibliothek mit jedem Erweiterungsmodul zu verbinden, das eine Fibre Channel-E/A-Platine oder EEB enthält. Für jede in einem Erweiterungsmodul installierte Fibre Channel-E/A-Platine oder EEB:

- **a** Schließen Sie ein Ende des Ethernetkabels an einen beliebigen der vier mittleren Ethernetanschlüsse des LCB Ethernet-Hubs an. (Der oberste Anschluss ist für den Remote-Zugriff auf die Bibliothek über den Webclient, und der unterste Anschluss ist für den Servicezugriff.)
- **b** Verbinden Sie das andere Ende des Kabels mit dem entsprechenden Anschluss auf dem 9U-Erweiterungsmodul. Wenn die Fibre Channel-E/A-Platine im oberen Schacht installiert ist, verwenden Sie den Anschluss, der die Aufschrift "UPPER" (OBERER) trägt. Wenn die Fibre Channel-E/A-Platine im unteren Schacht installiert ist, verwenden Sie den Anschluss, der die Aufschrift "LOWER" (UNTERER) trägt.
- **5** Verbinden Sie die Netzkabel.

Für jedes Modul, das Bandlaufwerke enthält, ist mindestens ein Netzteil erforderlich.

Schließen Sie für jedes Netzteil ein Ende des Netzkabels an das Netzteil an. Verbinden Sie dann das andere Ende mit einer nahe gelegenen, geerdeten Wechselstrom-Stromquelle (des auf dem Produktetikett gekennzeichneten Typs).

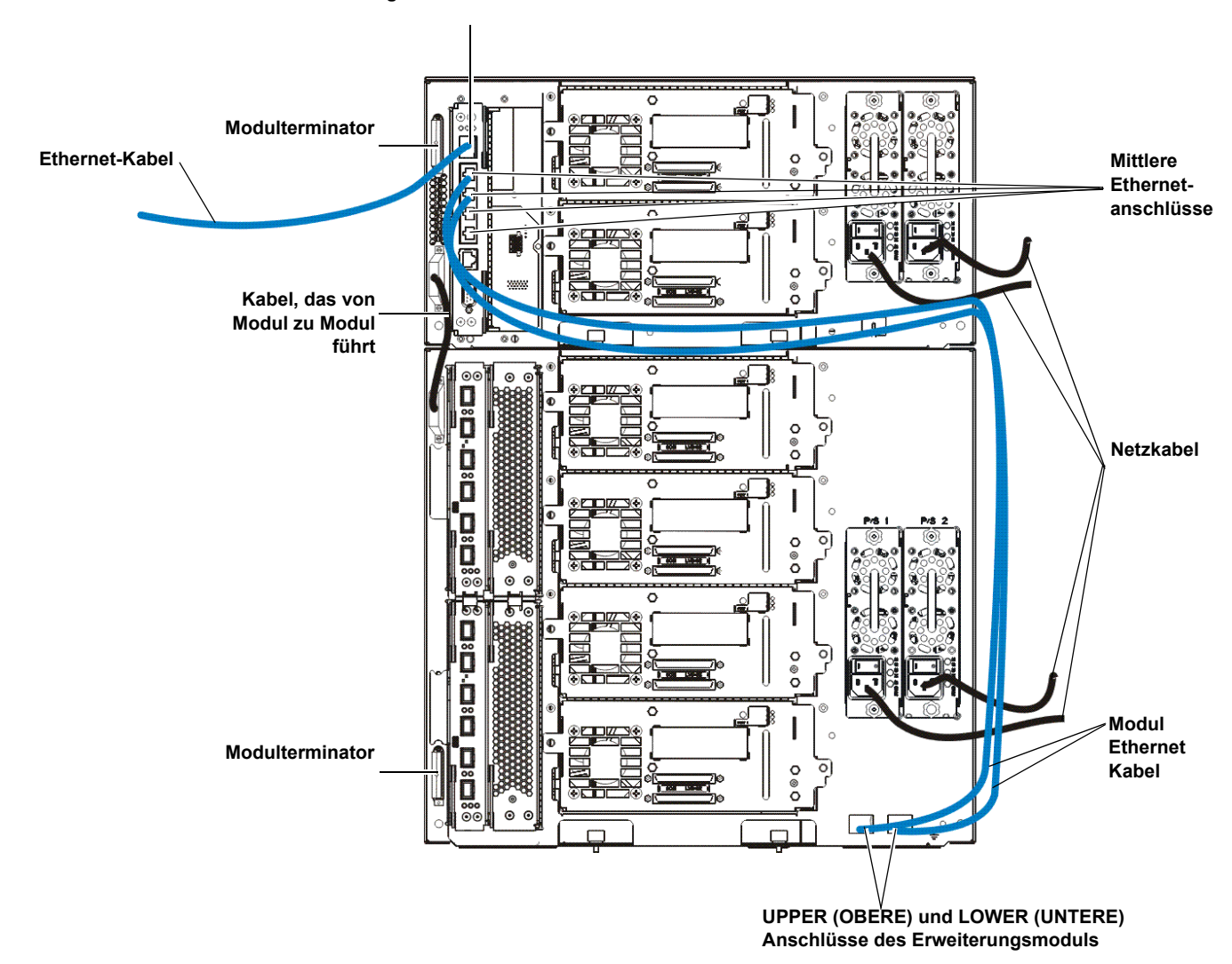

**Gigabit-Ethernetanschluss**

<span id="page-18-0"></span>**Anschließen des Ethernetkabels an eine EEB** 0

Führen Sie folgende Schritte für jedes Bandlaufwerk durch:

- **a** Schließen Sie ein Ende des Ethernetkabels an den Ethernet-Anschluss des Bandlaufwerks an.
- **b** Schließen Sie das andere Ende des Kabels an einen verfügbaren Anschluss auf der nächsten EEB an.

**Hinweis:**Wenn nur ein 5U Steuermodul konfiguriert ist, können die Bandlaufwerke an jegliche der mittleren Anschlüsse am Ethernet-Hub des LCB angeschlossen werden. Bibliotheken, die 14U oder größer sind müssen als Ethernet-Verbindung EEBs verwenden.

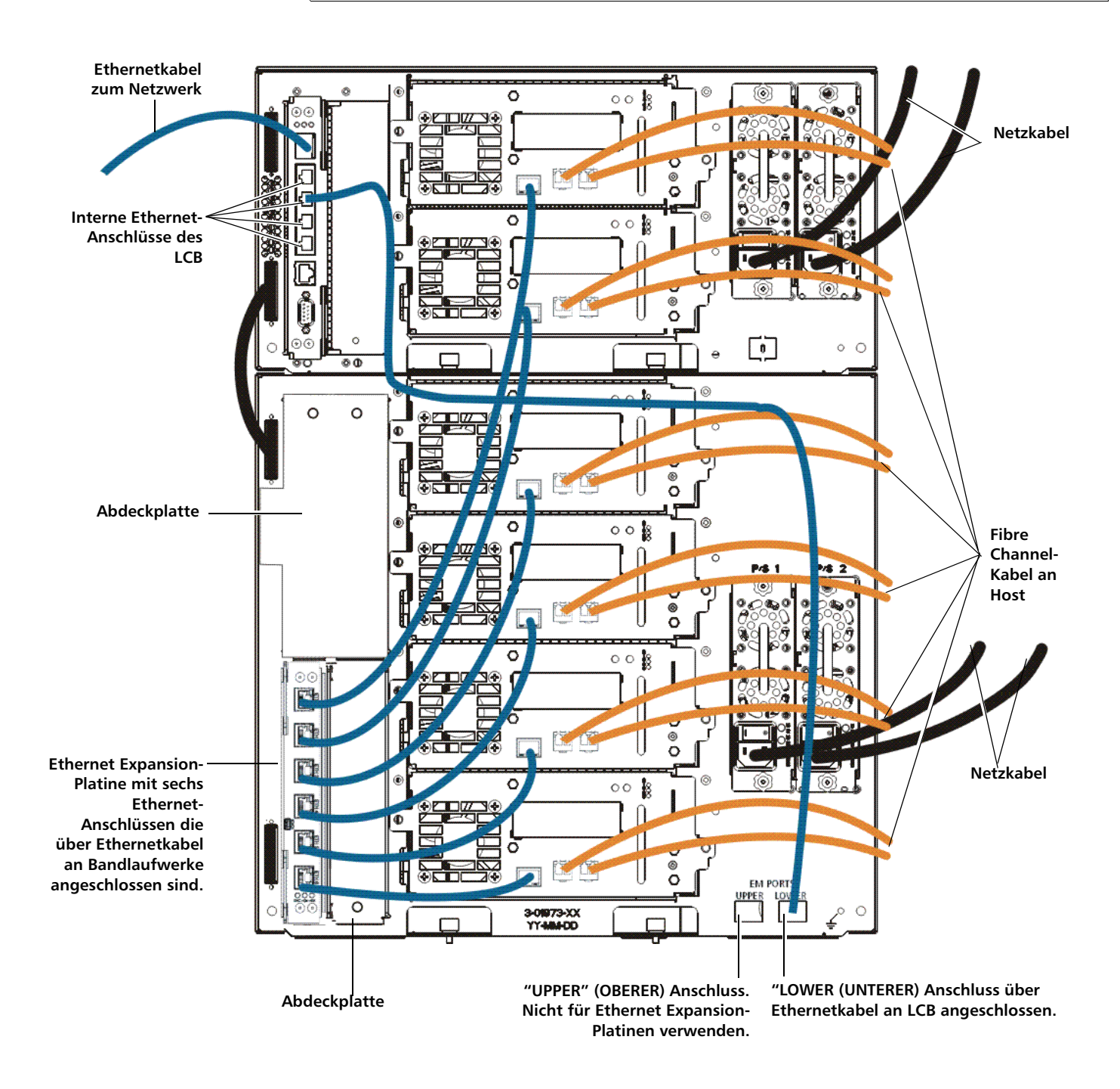

## <span id="page-20-0"></span>Schritt 7: Konfiguration der Bibliothekseinstellungen

- **1** Schalten Sie die Bibliothek ein.
	- **a** Schalten Sie den Netzschalter auf der Rückseite aller Netzteile ein.
	- **b** Drücken Sie einmal den Netzschalter auf der Vorderseite der Bibliothek.
- **2** Konfigurieren der Bibliothek.

Wenn Sie die Bibliothek zum ersten Mal einschalten, wird der Setup Wizard (Installationsassistent) auf dem Bedienfeld angezeigt. Der Installationsassistent hilft Ihnen dabei, Netzwerkeinstellungen zu konfigurieren, Datum und Uhrzeit einzustellen, Benutzerkonten zu erstellen, I/E-Steckplätze zu konfigurieren und andere Tasks auszuführen, die Ihnen ermöglichen, mit der Verwendung der Bibliothek zu beginnen. Sie müssen mit der Verwendung des Installationsassistenten auf dem Bedienfeld beginnen. Nach Durchführung der Erstkonfiguration können Sie den Installationsassistenten weiterhin auf dem Webclient verwenden.

**Hinweis:**Sie können die Erstkonfiguration überspringen oder nach teilweiser Durchführung verlassen. Wenn Sie dies tun, dann werden den Einstellungen, die Sie nicht konfigurieren, die folgenden Standardeinstellungen zugewiesen, bis Sie sie ändern: - DCHP aktiviert - Sechs I/E-Station-Slots - Null Reinigungskassetten-Slots - Die Bibliothek erstellt Partitionen und weist verfügbare Bibliotheksressourcen proportional Partitionen zu, wobei Bandlaufwerke

in Gruppen zusammengefasst werden, basierend auf der spezifischen Kombination aus dem Schnittstellentyp des Bandlaufwerks (SCSI, FC oder SAS) und Bandlaufwerkanbieter.

**Hinweis:**Der Installationsassistent für das Bedienfeld wird nur einmal angezeigt und zwar beim ersten Einschalten der Bibliothek. Sie müssen erst die Netzwerkeinstellungen auf dem Bedienfeld konfigurieren, bevor Sie sich am Webclient anmelden können. Wenn Sie den Installationsassistenten für das Bedienfeld vor der Konfiguration der Netzwerkeinstellungen verlassen, müssen Sie die Netzwerkeinstellungen auf dem Bedienfeld konfigurieren (**Setup > Network Mgmt),** bevor Sie sich am Webclient anmelden können.

Im Folgenden wird das empfohlene Verfahren für die Erstkonfiguration mit dem Installationsassistenten erläutert:

- **a** Schalten Sie die Bibliothek ein, und starten Sie den Setup Wizard (Installationsassistent) auf dem Bedienfeld.
- **b** Der Installationsassistent fordert Sie auf, die Netzwerkeinstellungen einzugeben, die dem Webclient erlauben, auf die Bibliothek zuzugreifen. Stellen Sie sicher, dass Sie diesen Schritt abschließen.
- **c** Öffnen Sie den Webclient mit der IP-Adresse der Bibliothek. Wählen Sie **Setup (Konfiguration) > Network Mgmt** (Netzwerkverwaltung) auf dem Bedienfeld, um die IP-Adresse der Bibliothek einzusehen.
- **d** Melden Sie sich folgendermaßen mit dem Standard-Administrationskonto am Webclient an:
	- User Name (Benutzername): **admin**
	- Passwort: **password**
- **e** Verfahren Sie nach den Bildschirmanweisungen des Installationsassistenten im Webclient. Über den letzten Bildschirm des Setup Wizard (Installationsassistenten) werden Sie aufgefordert, die Einstellungen anzuwenden.

Wenn Sie den Setup-Assistenten abgeschlossen haben, erscheint der Bibliothekskonfigurationsreport auf dem Webclient. Der Bibliothekskonfigurationsbericht gibt Auskunft über die Bandlaufwerke, Partitionen, I/E-Stationen, Speicher-Slots, Reinigungs-Slots und geladenen Medien der Bibliothek.

Wenn Sie für Capacity on Demand (COD), Verschlüsselungsverwaltung (EKM), Advanced Reporting (AR) oder Storage Networking (SNW) Lizenzen benötigen, kontaktieren Sie den technischen Support. Die Kontaktinformationen für den technischen Support finden Sie unter<http://www.quantum.com/support>*.*

Detaillierte Anweisungen zur Konfiguration der Bibliothek finden Sie im *Scalar i500*-*Benutzerhandbuch.* Sie können zudem die Onlinehilfe der Bibliothek konsultieren. Klicken Sie zum Zugriff auf das Online-Hilfesystem auf das Symbol **Help** (Hilfe) oben rechts im Webclient oder im Bedienfeld.

**Hinweis:**SMI-S ist standardmäßig deaktiviert. Wenn Sie SMI-S aktivieren wollen, müssen Sie dies manuell auf dem Bedienfeld tun, indem Sie **Tools (Extras) > System Settings (Systemeinstellungen) > Enable SMI-S** (SMI-S aktivieren) wählen.

- **3** Konfigurieren der Bibliothekspartitionen. Weitere Informationen finden Sie im *Scalar i500-Benutzerhandbuch*.
- **4** Laden von Bandkassetten in die Bibliothek.

Anweisungen zum Importieren und massenweisen Laden von Bandkassetten finden Sie im *Scalar i500-Benutzerhandbuch.*

Wenn die manuelle Kassettenzuweisung aktiviert ist (Standardeinstellung), können Sie keine Kassetten importieren, die die I/E-Befehle verwenden, bis Sie sie einer Partition zugewiesen haben. Der Bildschirm 'Assign IE' (IE zuweisen) auf dem Bedienfeld wird Sie auffordern, sie einer Partition zuzuweisen.

Wenn die manuelle Kassettenzuweisung deaktiviert ist, erscheint der Bildschirm 'Assign IE' (IE zuweisen) nicht, und die Kassetten sind für alle Partitionen in der I/E-Station genauso wie die Systempartition sichtbar und können von jeder Partition verwendet werden. Weitere Informationen finden Sie im *Scalar i500-Benutzerhandbuch*.

- **5** Registrieren Sie die Bibliothek (wählen Sie vom Webclient aus **Setup (Konfigurieren) > Register Library** (Bibliothek registrieren)).
- **6** Anschluss an die Hostanwendung.
	- **a** Schalten Sie das Hostsystem ein.
	- **b** Überprüfen Sie die Kommunikation mit den Medienwechsler- und Bandlaufwerkgeräten.

Inventarisiert die Hostanwendung den Ort jeder Bandkassette in der Bibliothek, dann öffnen Sie Hostanwendung, und führen Sie eine Neuinventarisierung aus, um den logischen mit dem physikalischen Bestand der Bibliothek abzugleichen.

Informationen hierzu finden Sie in der Dokumentation der Hostanwendung.

## <span id="page-22-0"></span>Schritt 8: Betreiben der Bibliothek

Sie sind jetzt bereit, den Einsatz der Bibliothek zu beginnen. Informationen über die Verwendung der Bibliothek finden Sie im *Scalar i500-Benutzerhandbuch*. Sie können zudem die Onlinehilfe der Bibliothek konsultieren. Klicken Sie zum Zugriff auf das Online-Hilfesystem auf das Symbol **Help** (Hilfe) oben rechts im Webclient oder im Bedienfeld.

**Hinweis:**Sie können die neuesten Treiber hier herunterladen: [www.quantum.com.](http://www.quantum.com)

**Hinweis:**Die maximal in einer Bibliothek unterstützte Anzahl von - Erweiterungsmodulen hängt davon ab, welche Firmware-Version auf der Bibliothek ausgeführt wird. Die neueste Firmware muss auf der Bibliothek installiert sein, wenn Sie ein Upgrade von einer 5U-, 14U- oder 23U-Konfiguration zu einer größeren Konfiguration durchführen. Die neueste Firmware ist unter [www.quantum.com](http://www.quantum.com) zusammen mit einem Link zum Quantum-Support aufgeführt. Wenden Sie sich an den Quantum-Support, um die neueste Firmware zu erhalten.